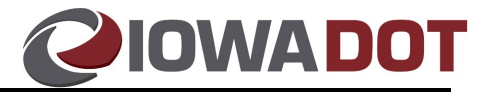

# **ARTS System Access Wizard Job Aid**

## **For County System Access Requests**

#### <span id="page-0-1"></span>**System Access Wizard Overview:**

This ARTS System Access Wizard will enable County Treasurers as well as any other designated administrators to submit system access requests regarding:

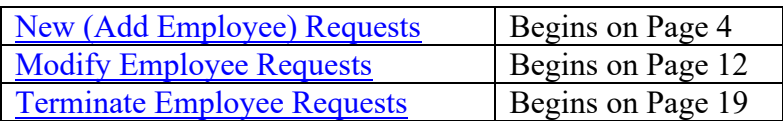

### <span id="page-0-0"></span>**Accessing the System Access Wizard in ARTS:**

- The System Access Wizard can be accessed through:
	- o ARTS  $\rightarrow$  Tools $\rightarrow$  System Access Request $\rightarrow$  ARTS Access Request
- Alternatively, users can type "AAR" in Fast Path field available near the menu bar to launch the application.

#### **Important DOTU Reminder:**

Please advise new employees to visit https://learning.jowadot.gov to create a new user profile.

### **Helpful Hints:**

- County users should sign into the *Non-DOT Users Login* side
- Users can establish the same username they will be using for ARTS
- Users should utilize their **business** email address, rather than a personal email
- Users can contact the MVD Education and Information Team at [mvd.edandoutreach@iowadot.us,](mailto:mvd.edandoutreach@iowadot.us) for account assistance, including name changes, email address changes, and division changes.

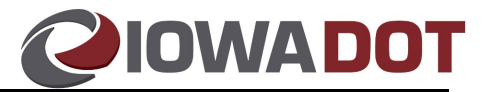

### **ARTS User Groups Defined:**

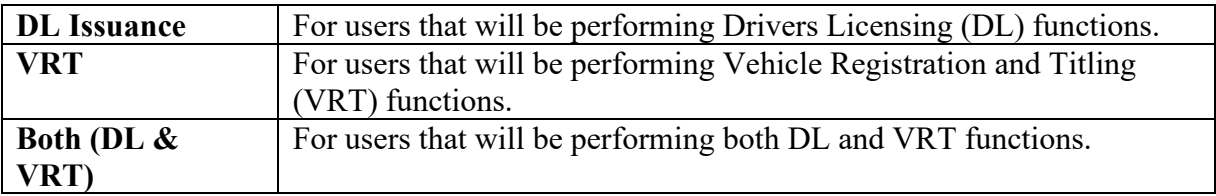

### **User groups may change -**

- To add a user group to an employee's access profile, a **Modify Employee Request** should be submitted.
- To **remove** a user group from an employee's access profile, or if an employee retires, or is terminated, a [Terminate Employee Request](#page-19-0) should be submitted.

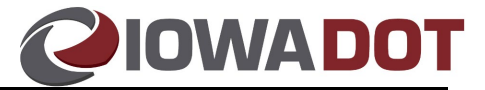

# **Summary of Steps:**

### **New (Add Employee) Requests:**

- 1. Access the System Access (SA) Wizard in **ARTS**.
- 2. Input the **employee's name** and **email address (required)**.
- 3. Select "**Next**".
- 4. Select the request type "**Add Employee**" and **category** (*DL Issuance, VRT, or Both*).
- 5. Select "**Next**".
- 6. Specify if the employee will be **issuing driver's license** by checking the box.
- 7. Input employees **date of hire** and select a minimum of one location and one **CD/Vaults**.
- 8. Select "**Next**" (not be available unless a location and cash drawers/vaults have been added).
- 9. **Summary of Request** screen will appear. Confirm its accurate and select "**Next**". a. Note- Users can select back to make any necessary corrections.
- 10. Submit system access request by selecting "**Finish**".

# **Modify Employee Requests:**

- 1. Access the System Access (SA) wizard in **ARTS**.
- 2. Input the **employee's name** and **email address (required)**.
- 3. Select "**Next**".
- 4. Select the request type "**Modify Employee**" and the desired **category**.
- 5. Modify access as desired.
- 6. Select "**Next**" (not be available unless a location and cash drawers/vaults have been added).
- 7. Summary of Request screen will appear. Confirm its accurate and select "**Next**". a. Note- Users can select back to make any necessary corrections.
- 8. Submit system access request by selecting "**Finish**".

**Note:** For changes to email address, name, and/or division, please send an email to [mvd.edandoutreach@iowadot.us](mailto:mvd.edandoutreach@iowadot.us) to ensure the IOWA DOTU account is also updated accordingly.

## **Terminate Employee Requests:**

- 1. Access the System Access (SA) wizard in **ARTS**.
- 2. Input the **employee's name** and **email address (required)**.
- 3. Select "**Next**".
- 4. Input "**Date of Termination**" and **comments**.
- 5. Select "**Next**", then "**Finish**".

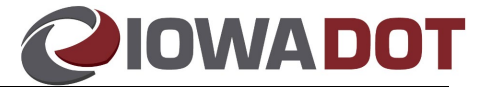

# **Detailed Procedures:**

## <span id="page-3-0"></span>**New (Add Employee) Requests:**

- 1. Access the System Access (SA) Wizard in **ARTS**.
	- a. Access ARTS and Log-In

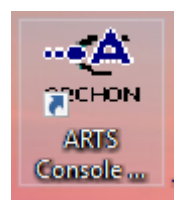

- b. From the menu on the home screen select:
	- i. **Tools System Access Request ARTS Access Request**.

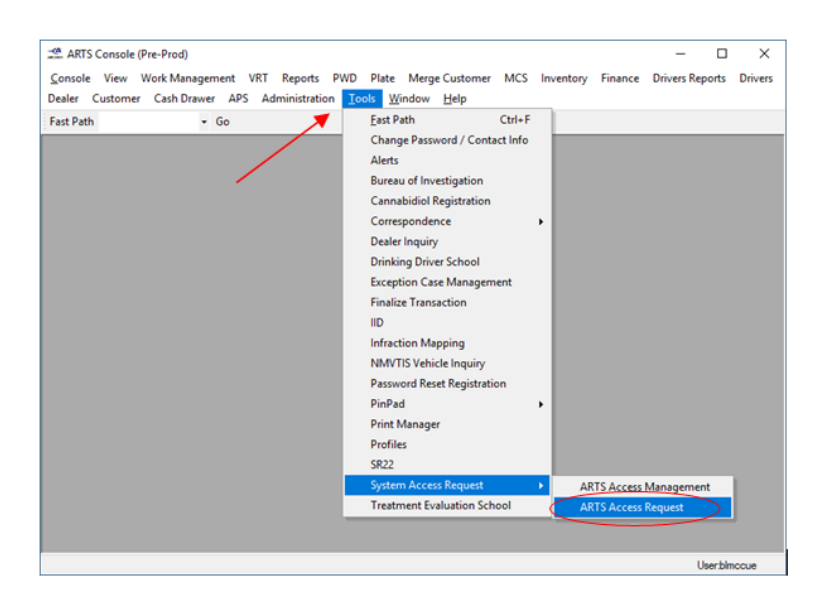

OR

2. Type "**aar**" in the **Fast Path** available near the menu bar and select "**Go**".

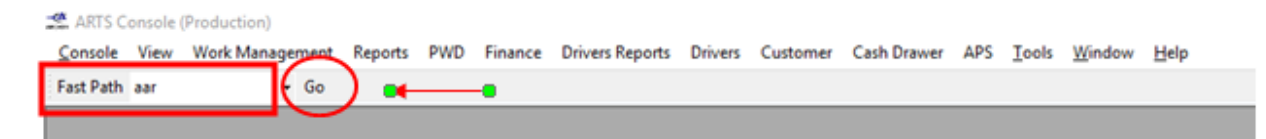

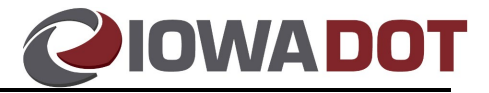

The SA (System Access) Landing Page will appear.

- 3. Input the employee's name and email addresses for employee and supervisor.
- 4. Select "**Next**" (not be available unless all required fields have been populated).

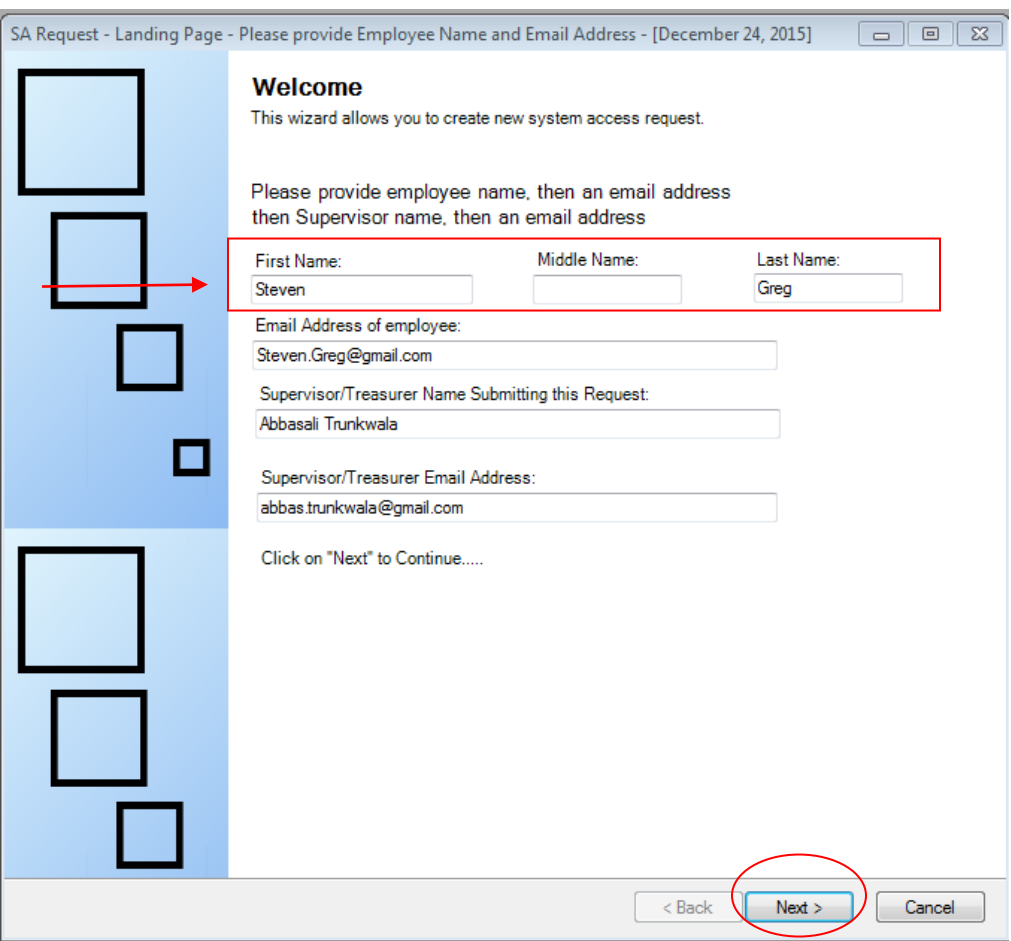

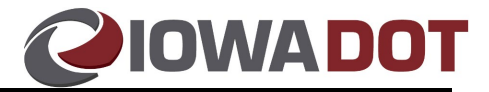

Users will be taken to the Type and Categories screen.

- 5. Select the request type "**Add Employee**" and choose the desired **category.** See [ARTS](#page-0-0) [User Groups Defined](#page-0-0) in the document's [overview](#page-0-1) section for assistance with selecting the desired category.
- 6. Select "**Next**". Note: The "Next" button will only enable if User performs above action.

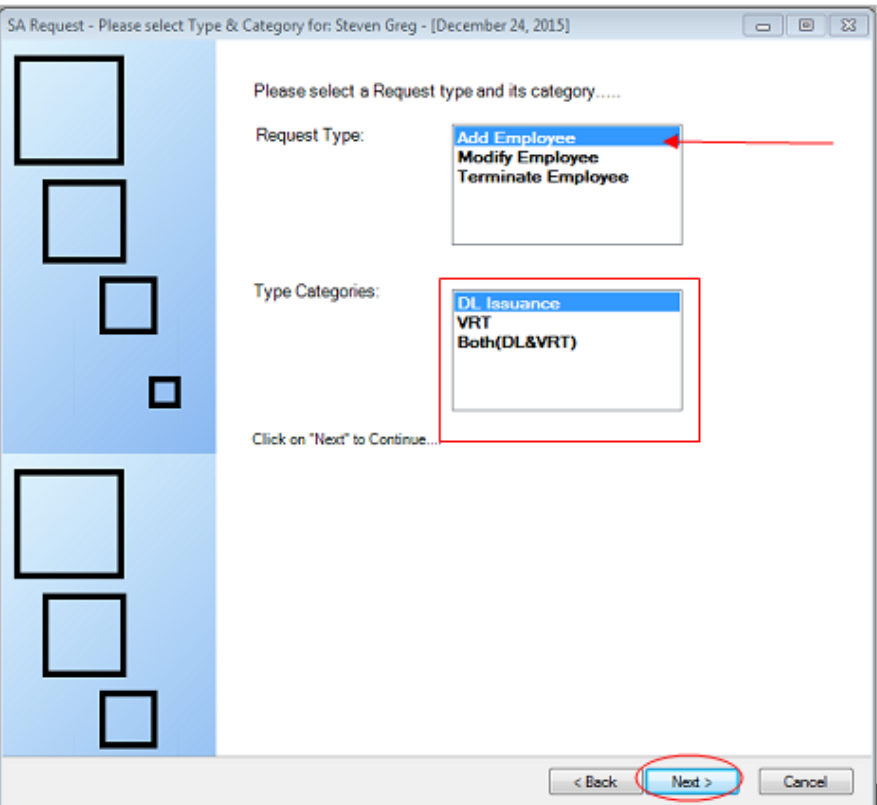

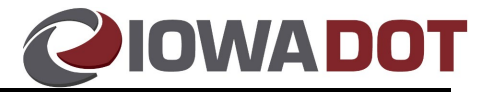

Depending on the category selected, users will be taken to the DL Issuance, VRT, or Both (DL&VRT) access screens. See below for required fields that need to be completed before proceeding to step 8.

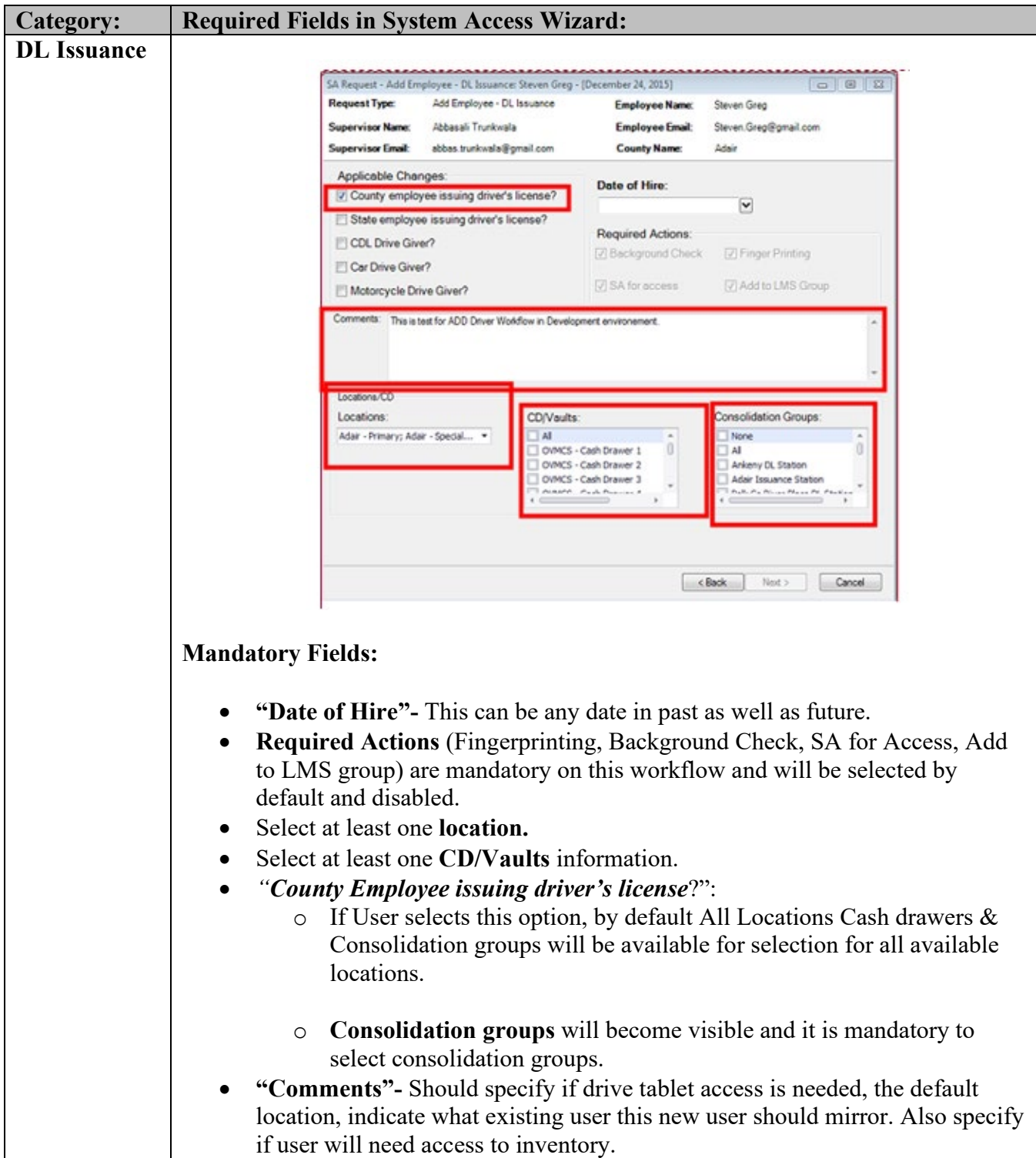

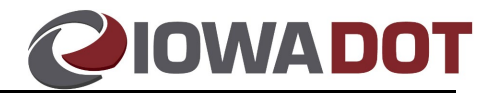

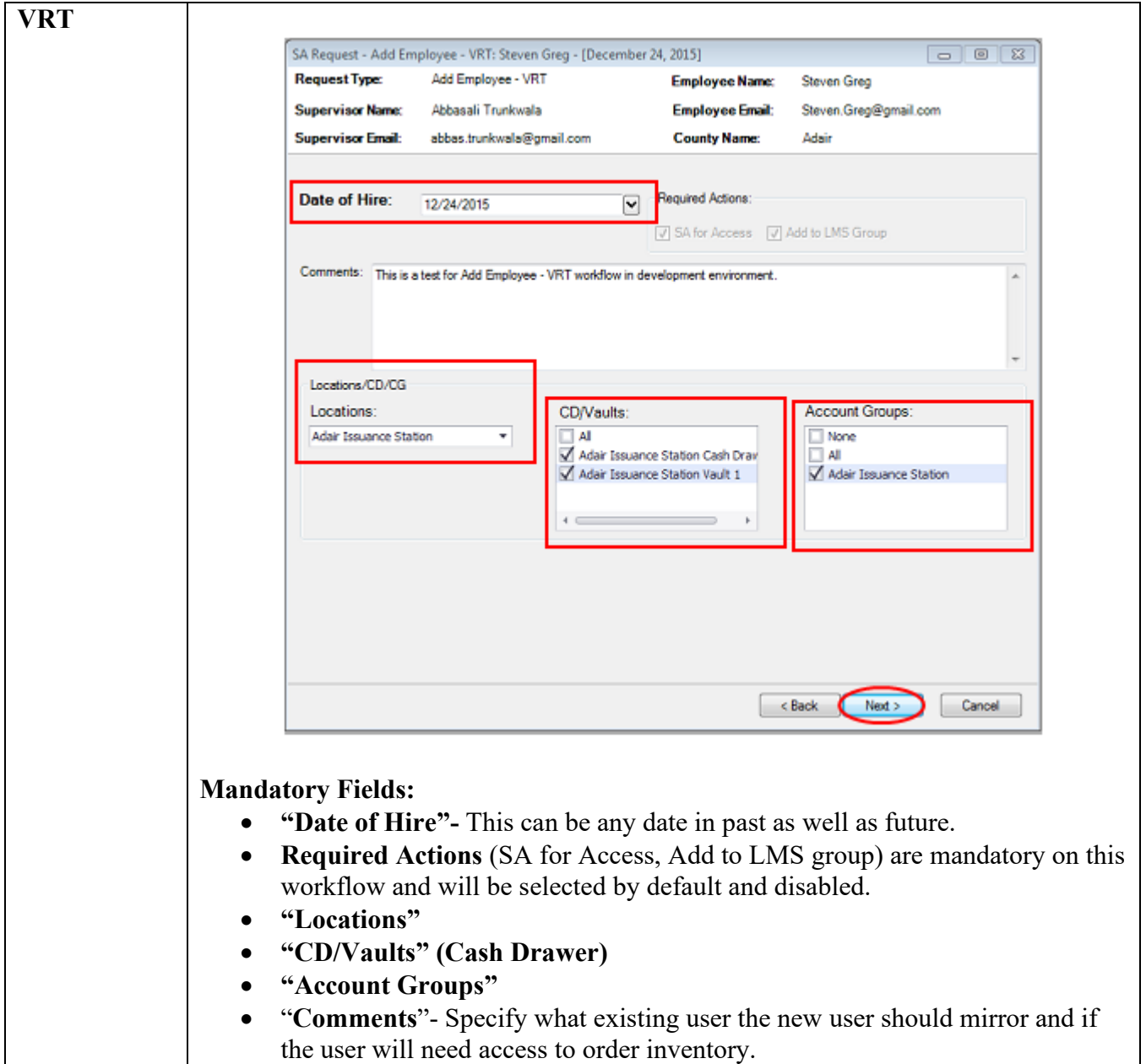

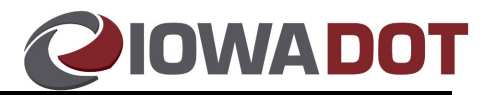

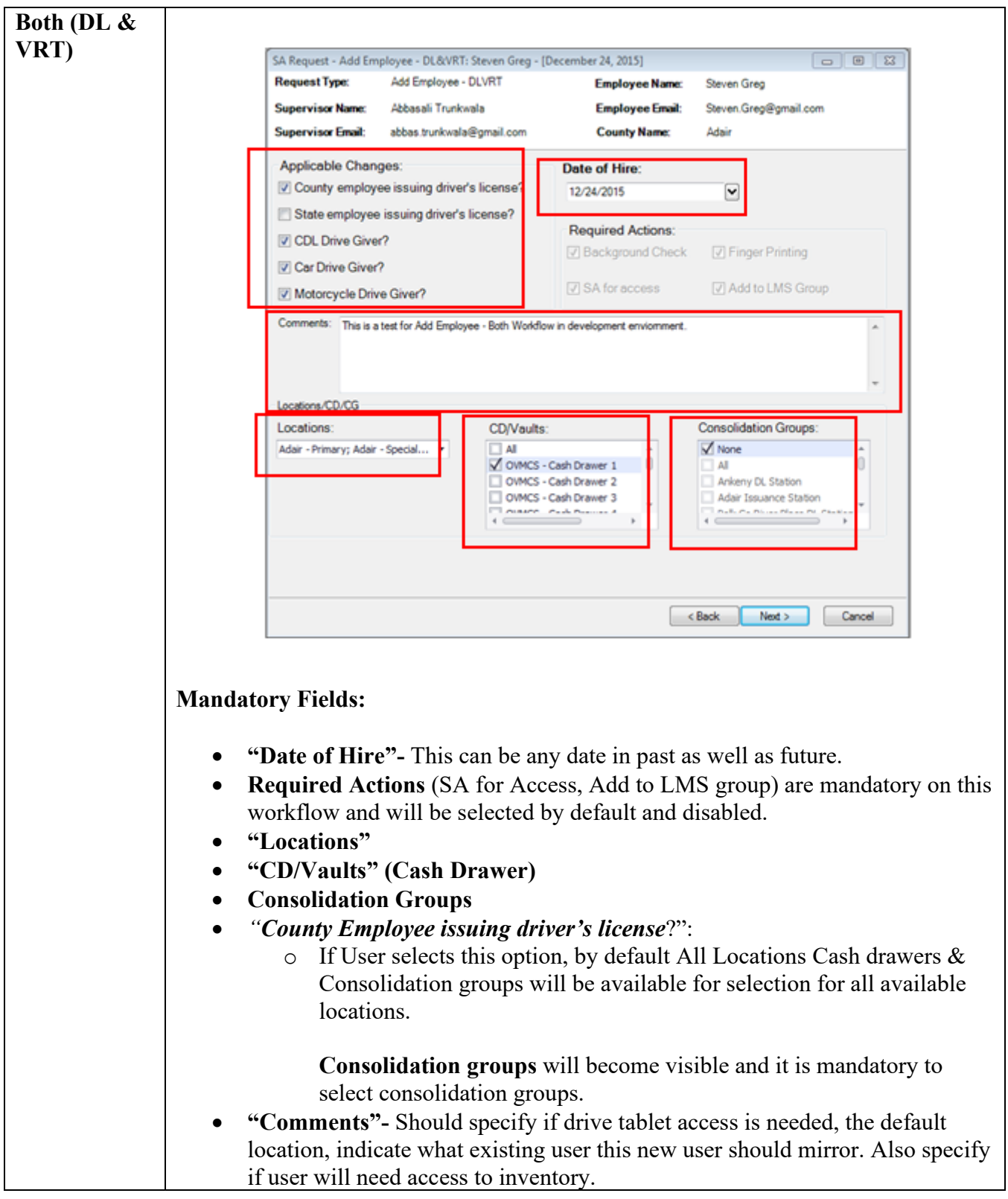

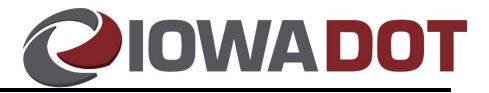

- 7. Once all items have been selected/requested, select "**Next**".
	- a. Note: All mandatory information must be selected before "Next" will become available.

Users will be taken to the Summary Page. This is a confirmation page and last chance for users to make any modification to the system access request.

- 8. Review the summary page and confirm it is accurate.
	- a. If accurate- Select "**Next**".
	- b. If inaccurate- Select "**Back**" and make the necessary corrections.

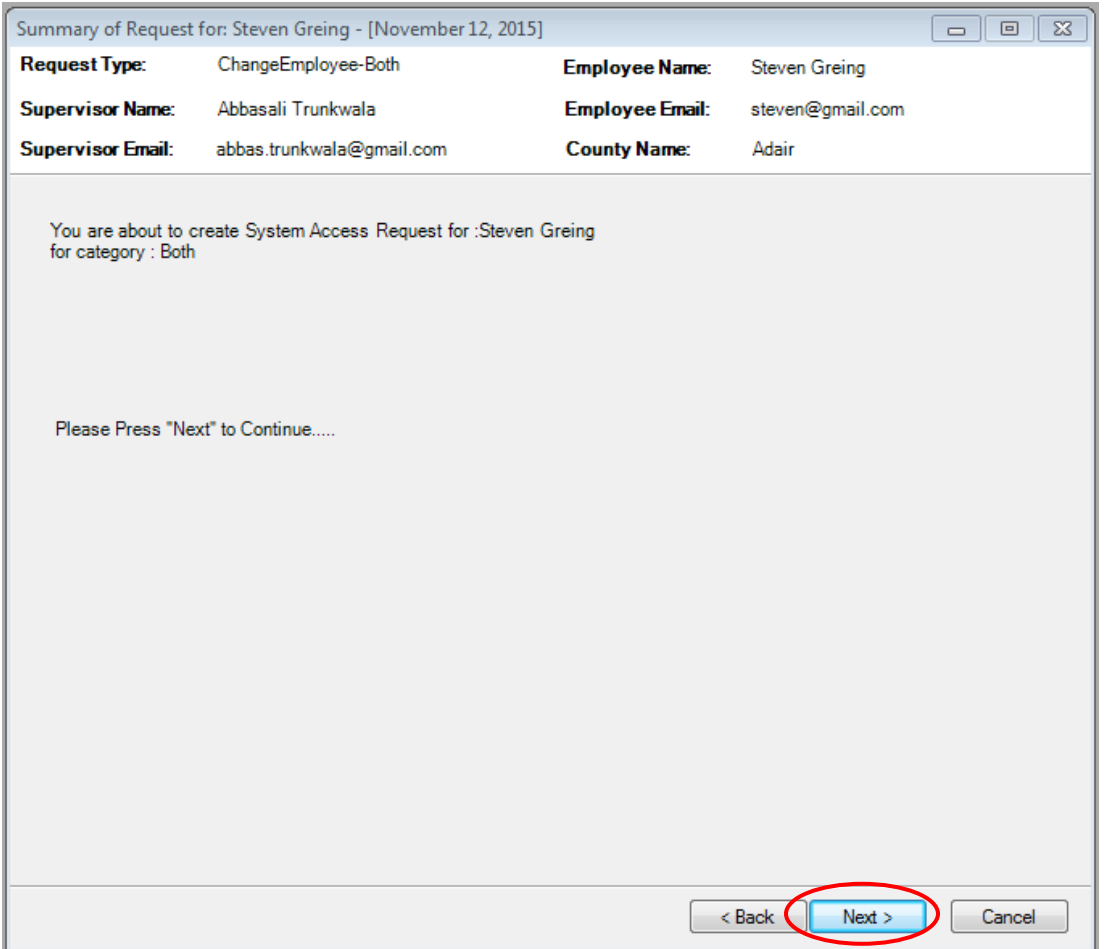

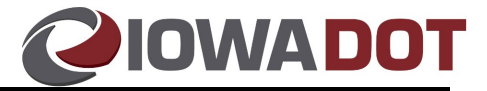

Once the confirmation has been confirmed and users select "Next" they will be taken to the final confirmation page.

9. Select "**Finish**" to close out.

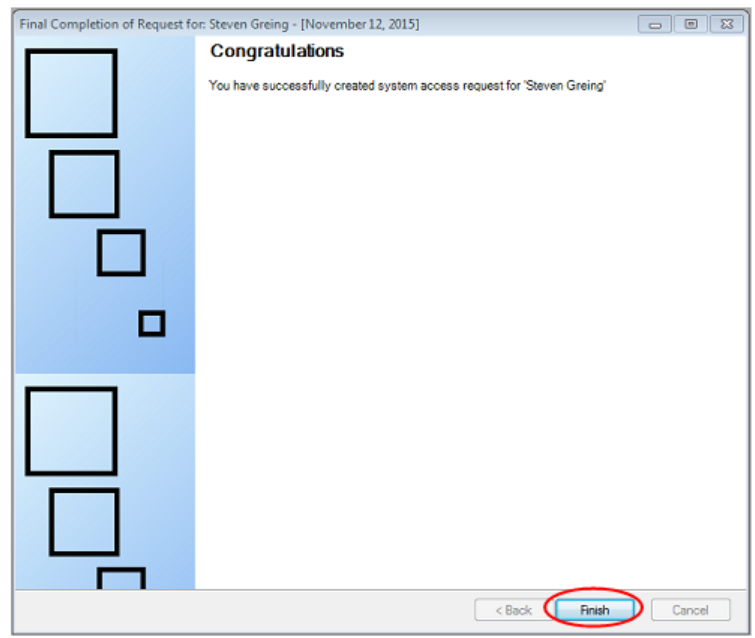

If there is an error while creating the system access request, the page will be displayed as shown in below screen shot.

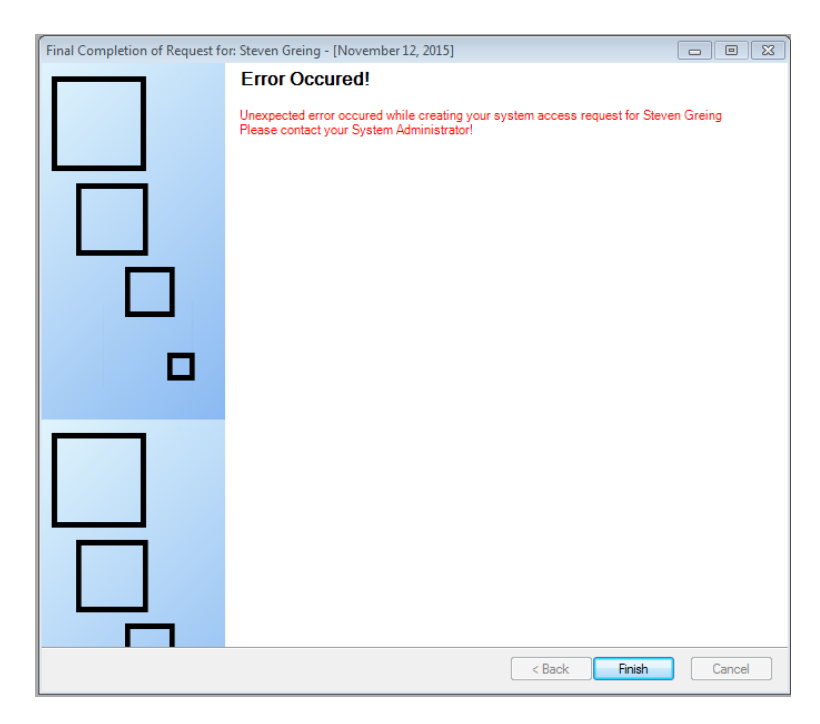

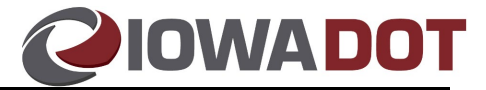

# <span id="page-11-0"></span>**Modify Employee Requests:**

- 1. Access the System Access (SA) Wizard in **ARTS**.
	- a. Access ARTS and Log-In

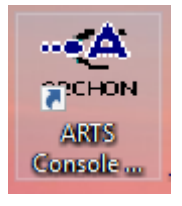

b. From the menu on the home screen select:

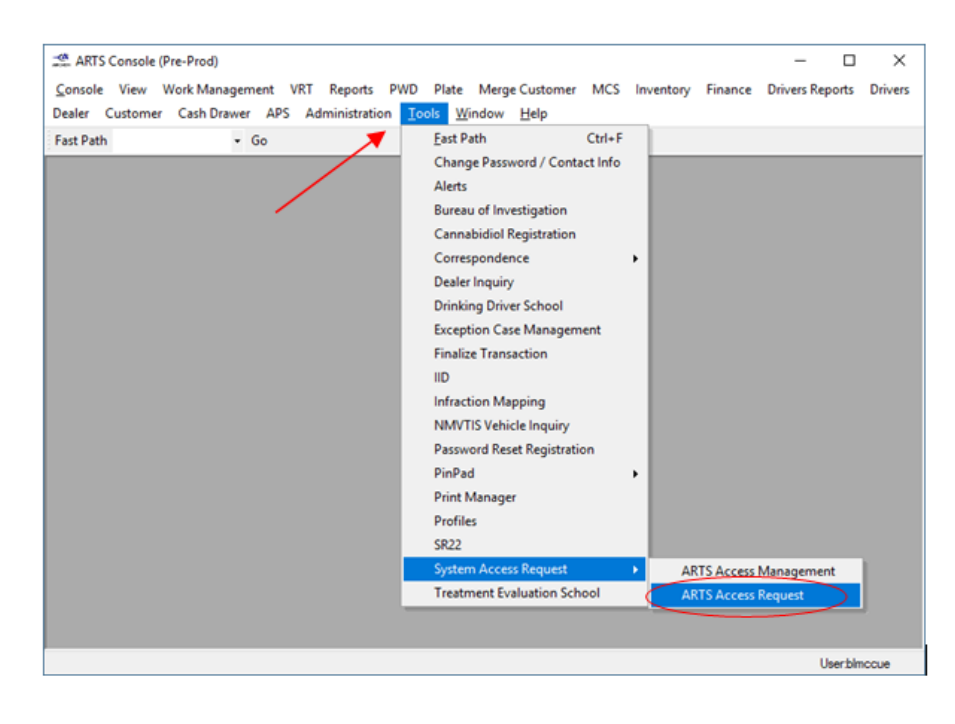

i. **Tools**- **System Access Request**- **ARTS Access Request**.

#### OR

2. Type "**aar**" in the **Fast Path** available near the menu bar and select "**Go**".

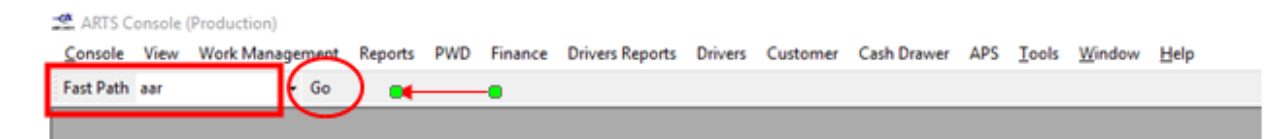

The SA (System Access) Landing Page will appear.

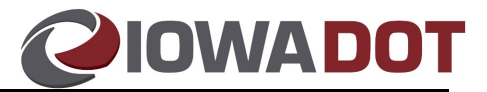

- 3. Input the employee's name and email addresses for employee and supervisor.
- 4. Select "**Next**" (not be available unless all required fields have been populated).

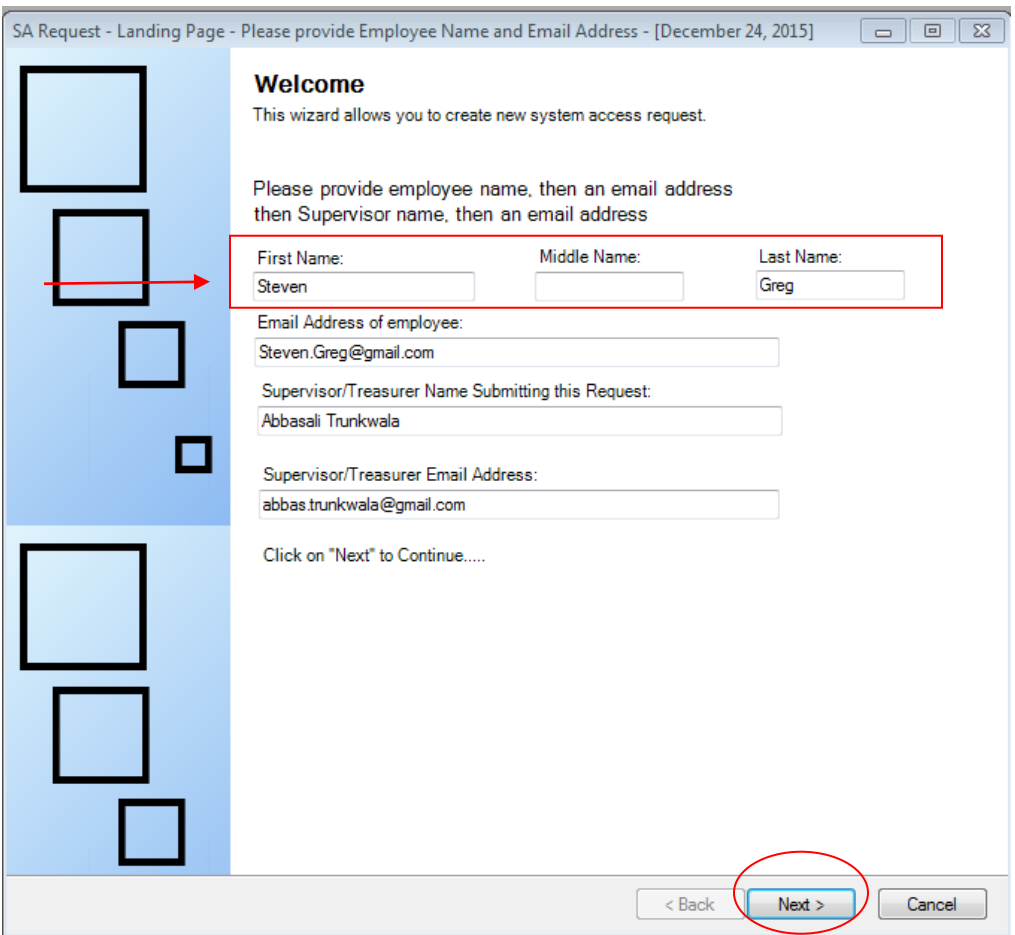

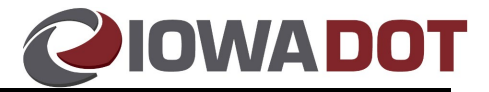

- 5. Select the request type "**Modify Employee**" and choose the desired **category.** See [ARTS](#page-0-0) [User Groups Defined](#page-0-0) in the document's [overview](#page-0-1) section for assistance with selecting the desired category.
- 6. Select "**Next**".

Note: The "Next" button will only enable if User performs above action.

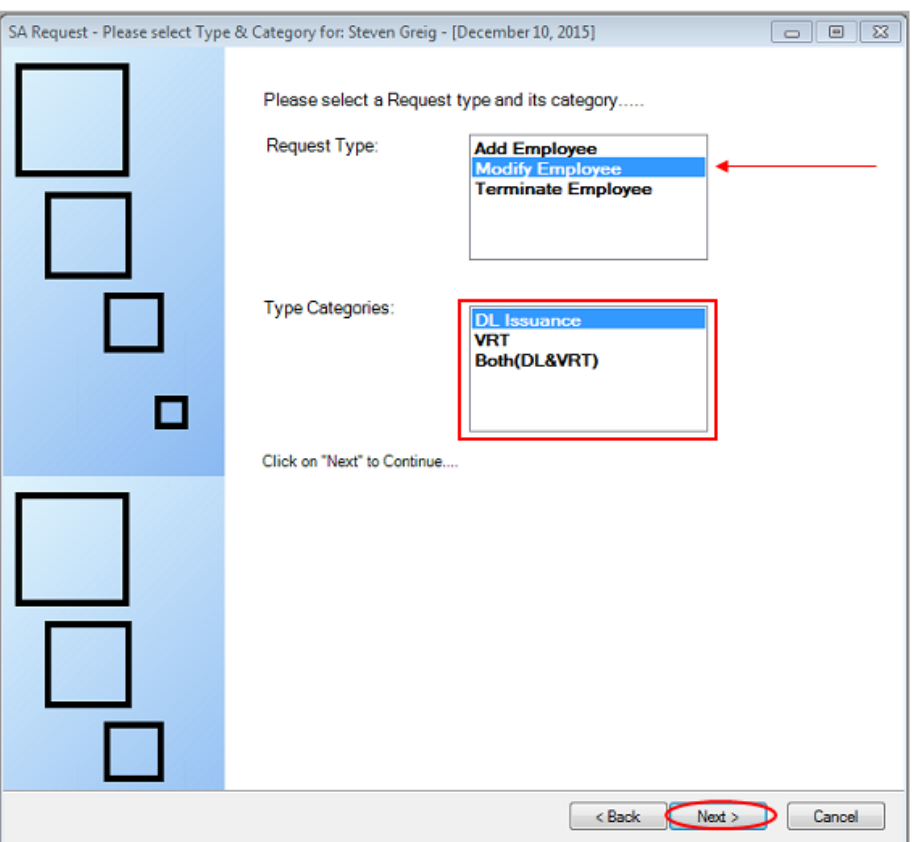

The Modify Employee screen will appear.

- 7. Users should select the desired changes (available on this screen). Options on this screen will vary based on the category chosen.
	- a. Note: The "Next" button will not appear until all mandatory fields have been completed.

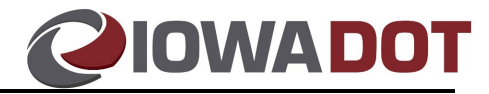

See below for samples of the screen; as well as possible required fields (based on modify reason) that need to be completed before proceeding to step 14.

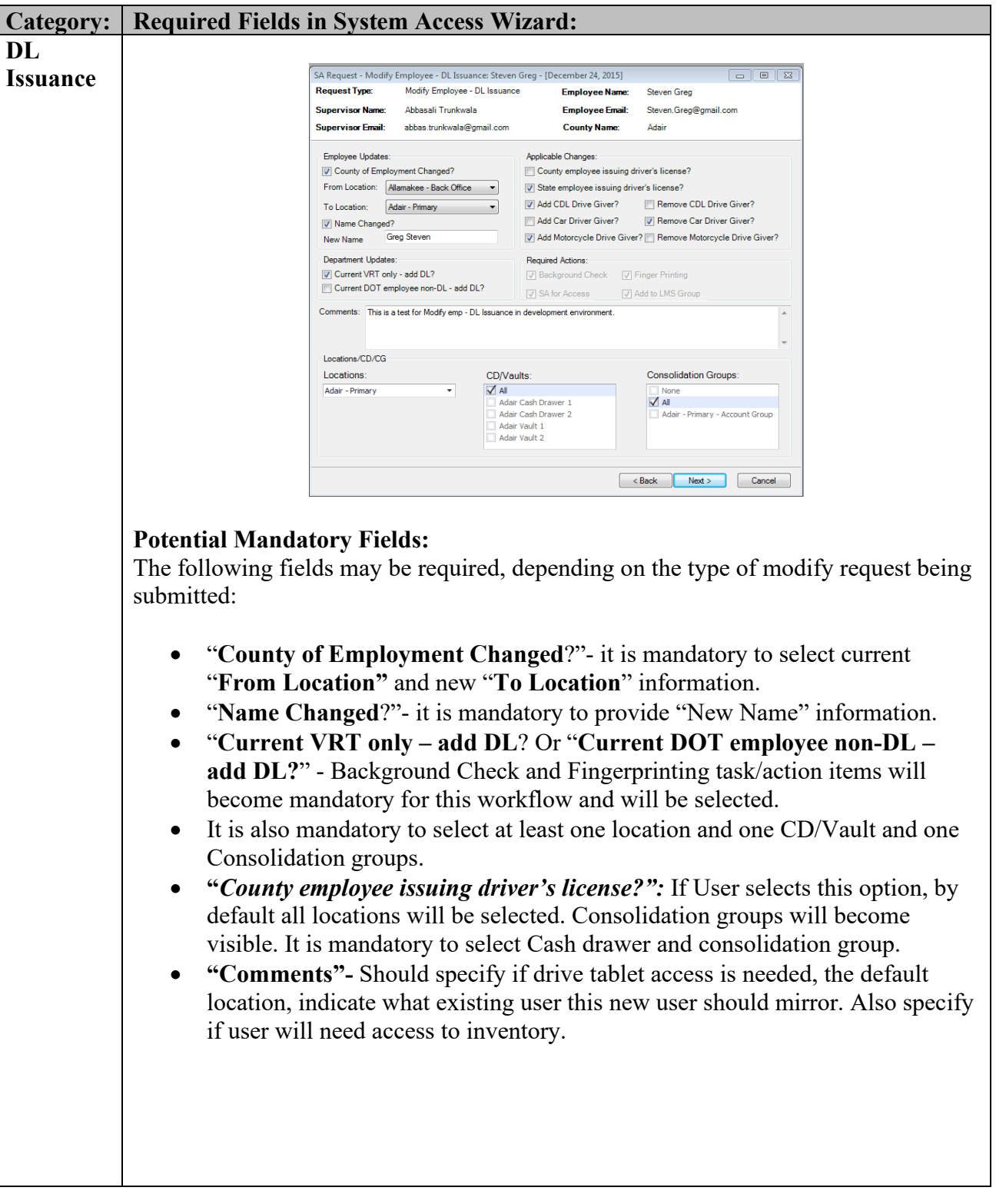

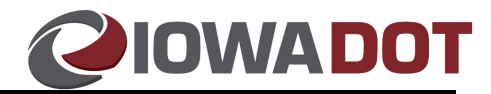

Below is a sample Modify Request for a user that just completed their CCE training and now needs the CCE Examiner role added in ARTS and access to the drive tablets for their county:

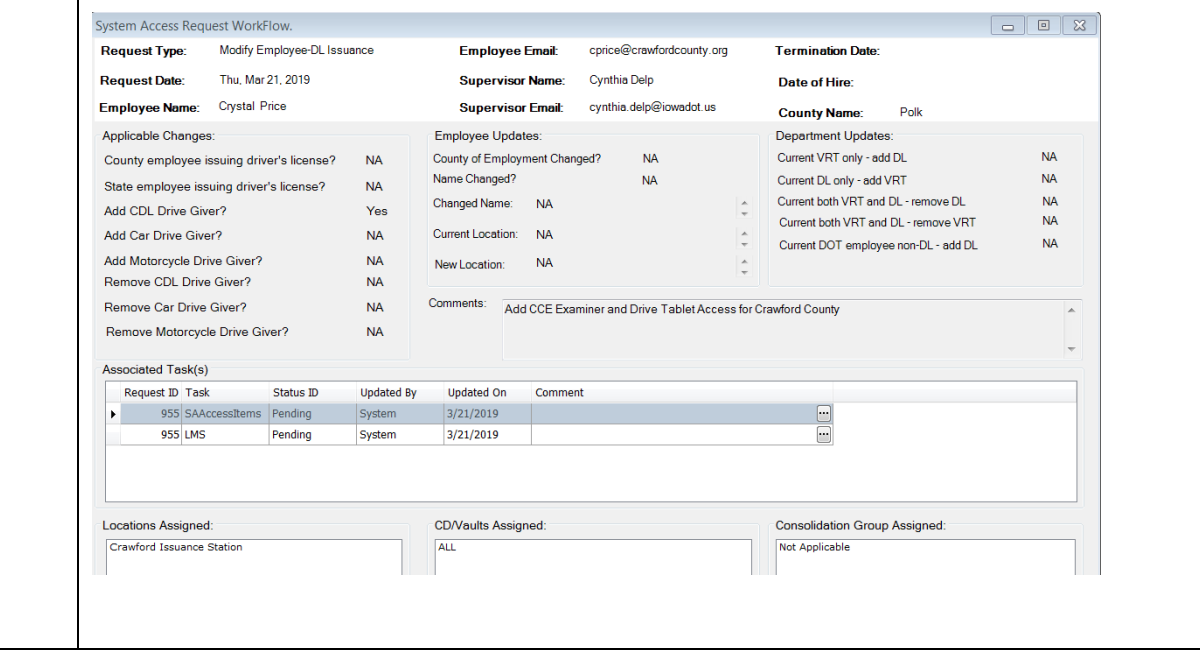

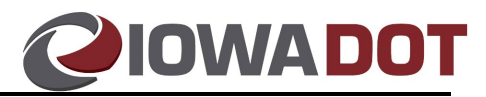

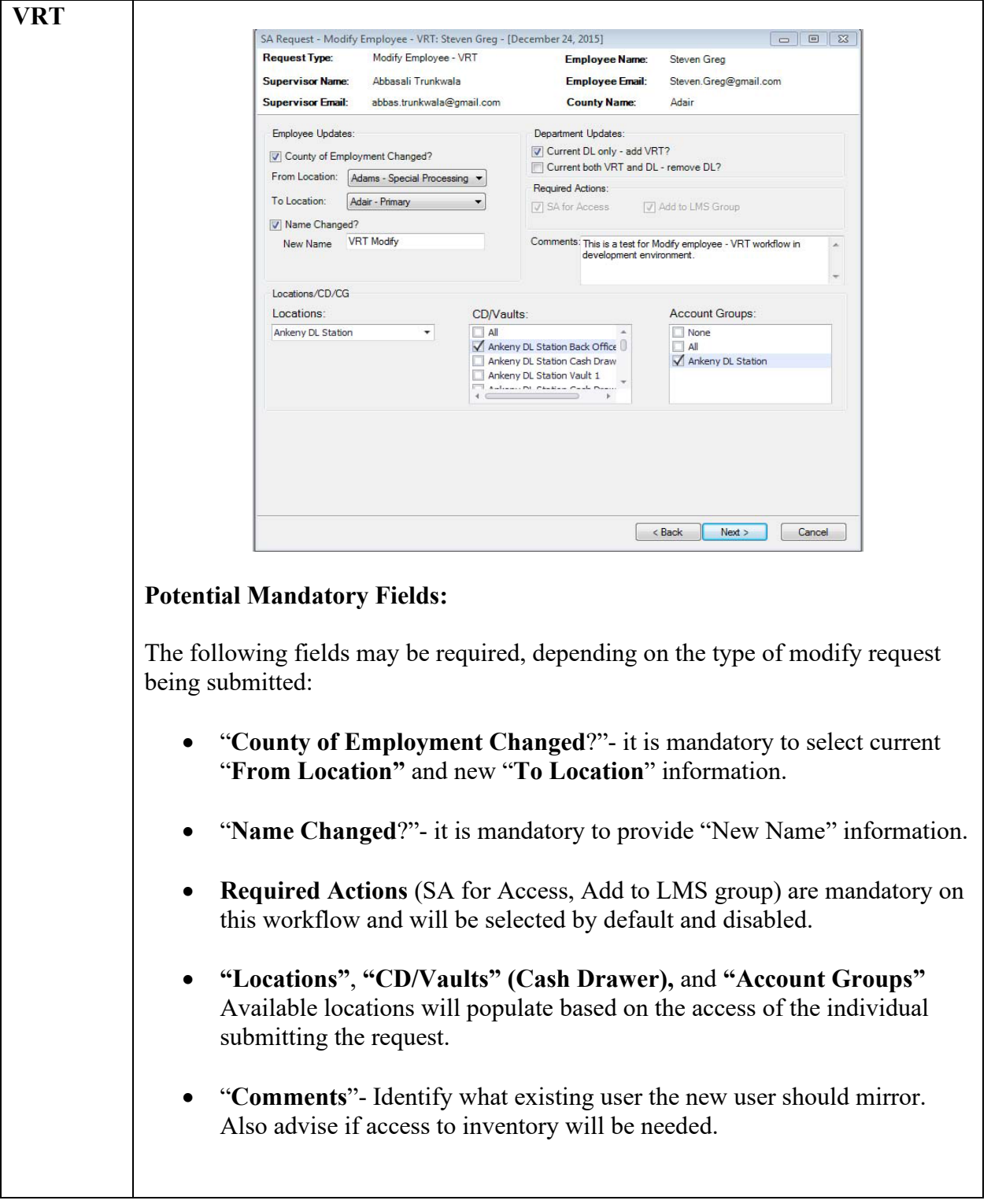

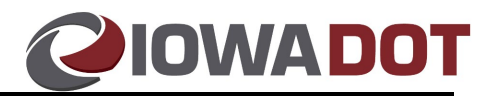

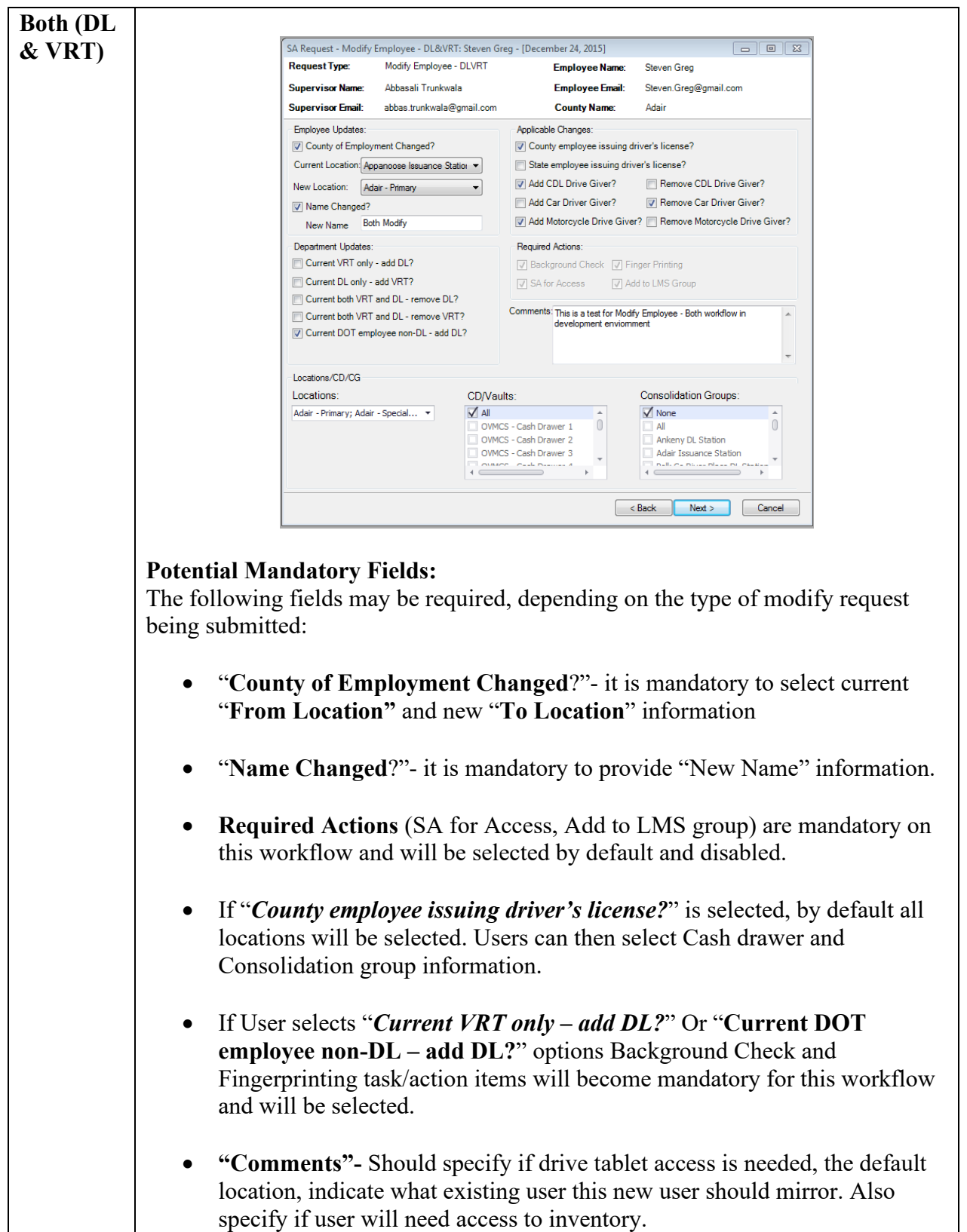

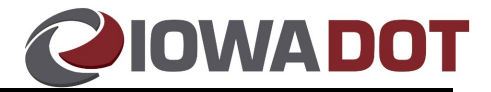

Once users have submitted their requests and selected "Next" they will be taken to the Summary Page. This is a confirmation page and last chance for users to make any modifications to their system access request.

- 8. Review the summary page and confirm it is accurate.
	- c. If accurate- Select "**Next**".
	- d. If inaccurate- Select "**Back**" and make the necessary corrections.

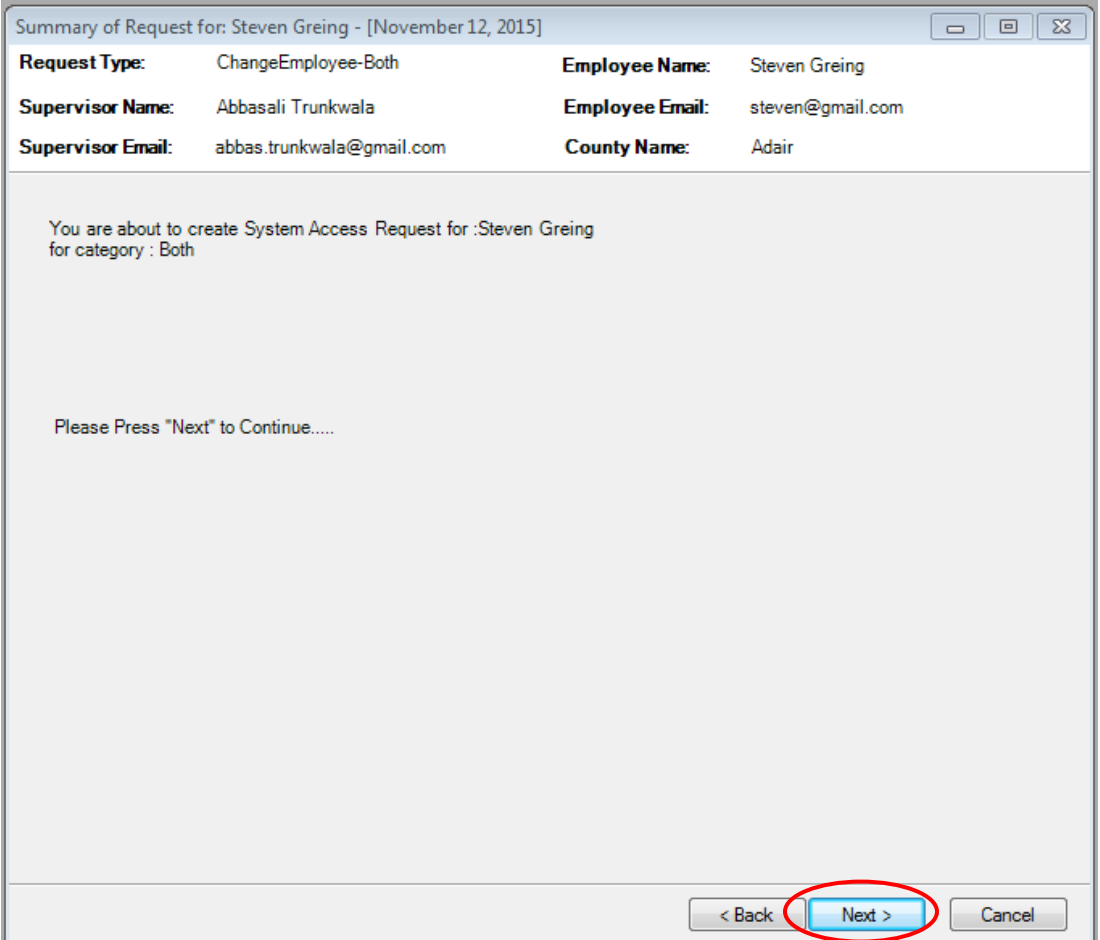

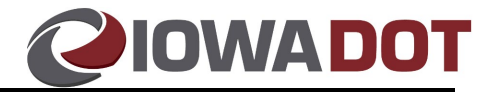

Users will be taken to the final confirmation page.

9. Select "**Finish**" to close out.

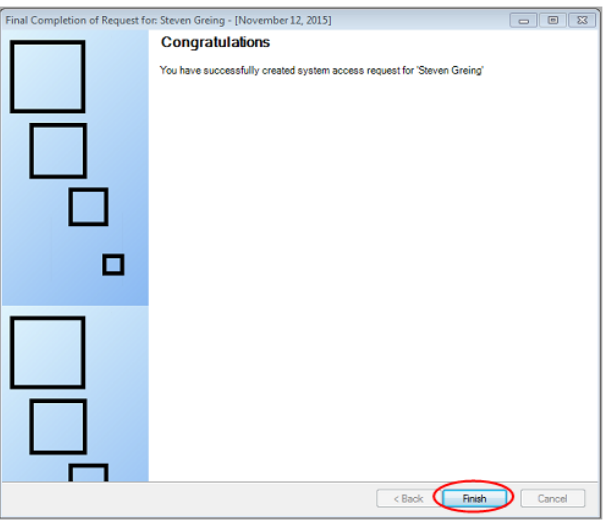

If there is an error while creating the system access request, the page will be displayed as shown in below screen shot.

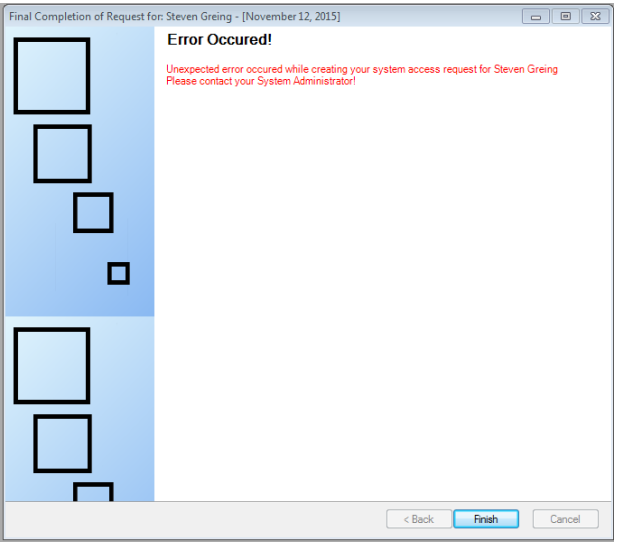

<span id="page-19-0"></span>**Important DOTU Reminder:** Users can contact the MVD Education and Information Team at  $mvd$ .edandoutreach@iowadot.us for account assistance, including name changes, email address changes, and division changes.

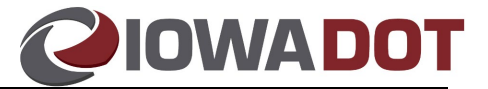

# **Terminate Employee Requests:**

Note: Terminate Employee can be used to remove all or a portion of an employee's system access.

- 1. Access the System Access (SA) Wizard in **ARTS**.
	- a. Access ARTS and Log-In

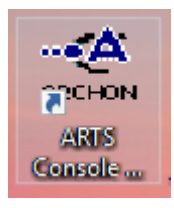

- b. From the menu on the home screen select:
	- i. **Tools System Access Request ARTS Access Request**.

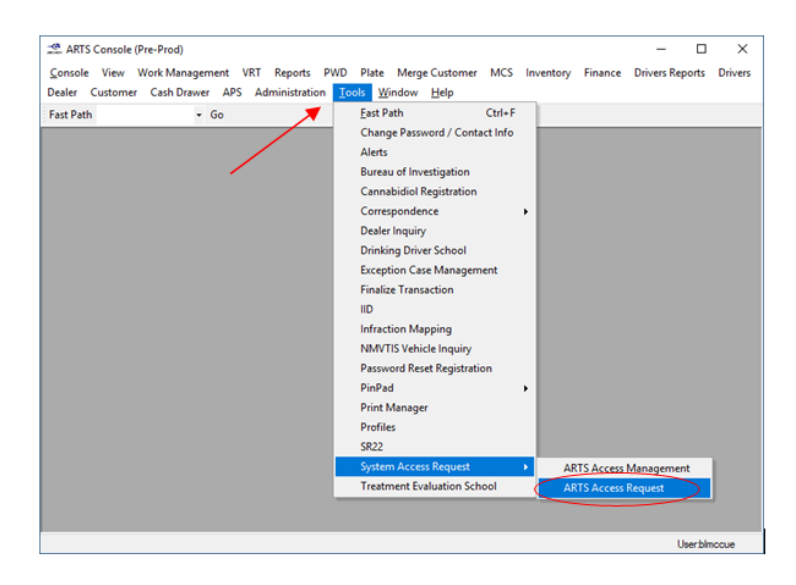

OR

2. Type "**aar**" in the **Fast Path** available near the menu bar and select "**Go**".

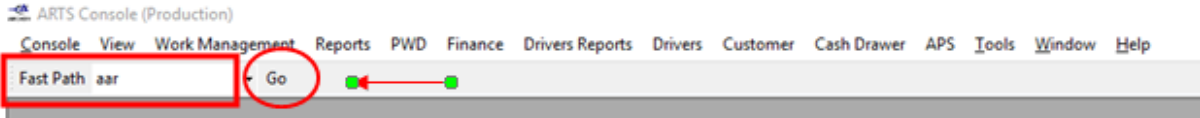

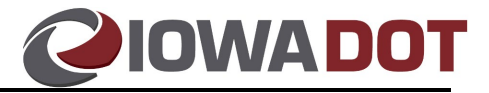

The SA (System Access) Landing Page will appear.

- 3. Input the employee's name and email addresses for employee and supervisor.
- 4. Select "**Next**" (not be available unless all required fields have been populated).

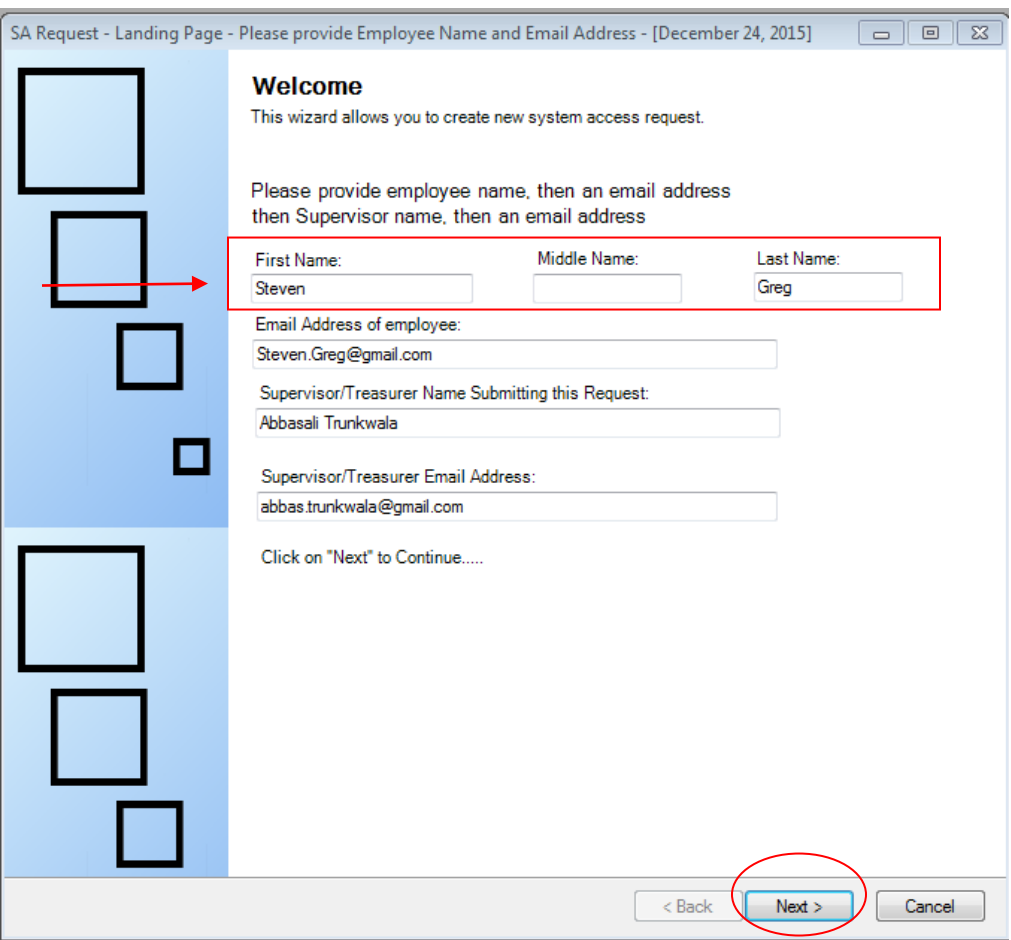

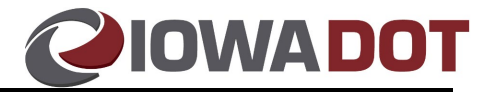

- 5. Select the request type "**Terminate Employee**" and choose the desired **category.** See ARTS [User Groups Defined](#page-0-0) in the document's [overview](#page-0-1) section for assistance with selecting the desired category.
- 6. Select "**Next**".

Note: The "Next" button will only enable if User performs above action.

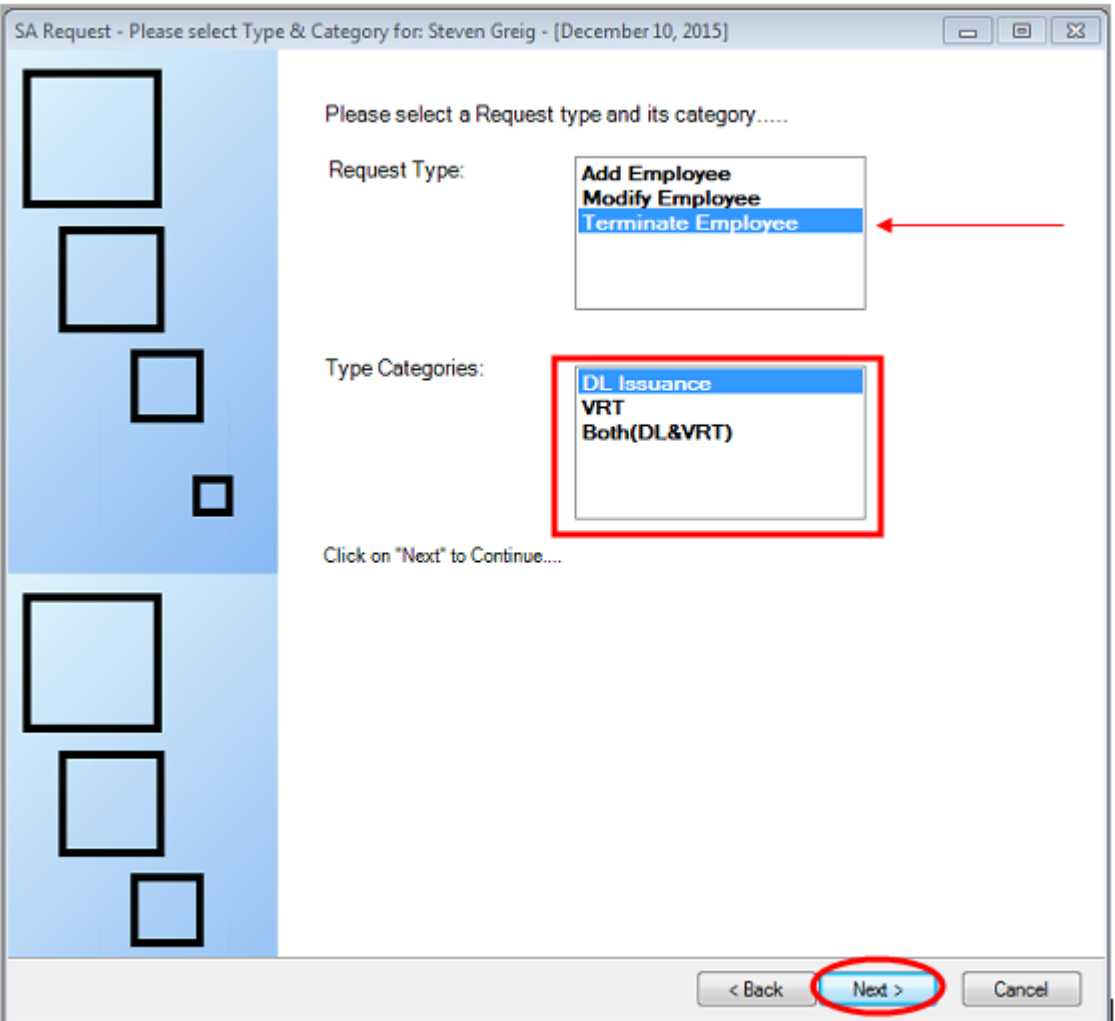

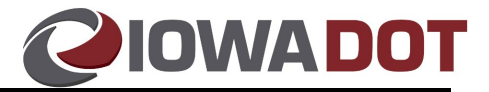

The Terminate Employee screen will appear.

7. Input the "**Date of Termination**".

**Note: Remove SA Access and Remove from LMS Group** are required actions and will be selected by default.

8. Select "**Next**".

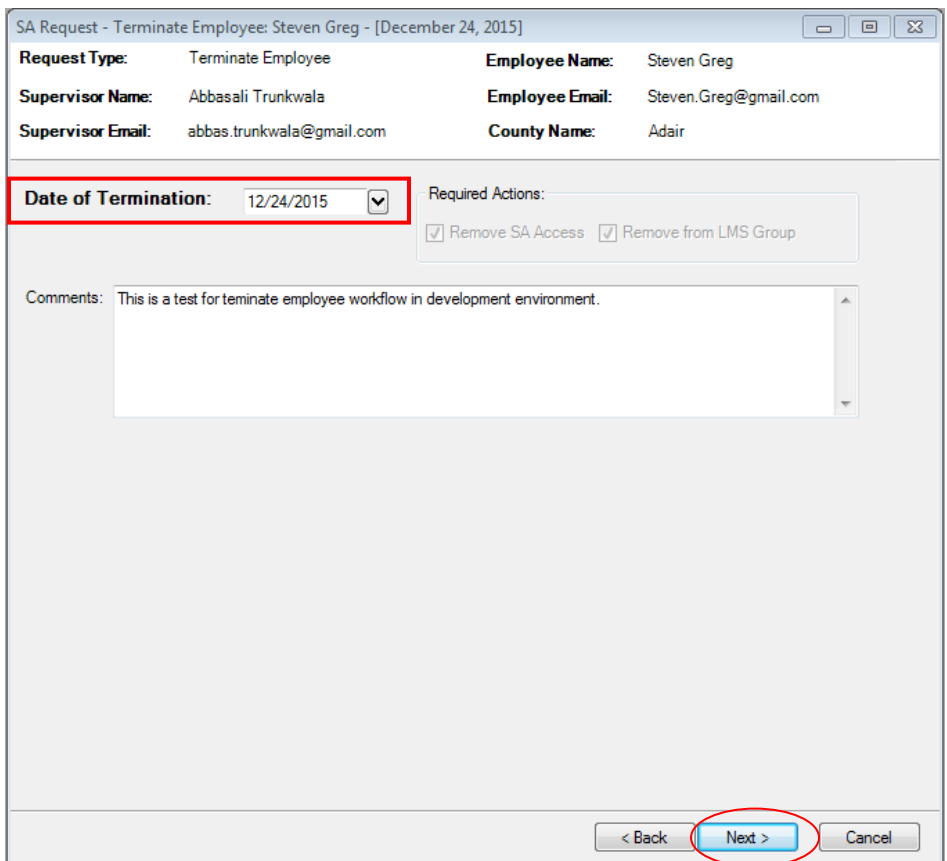

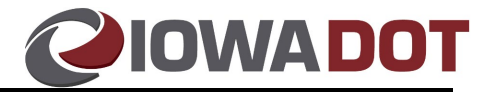

- 9. Review the summary page and confirm it is accurate.
	- a. If accurate- Select "**Next**".
	- b. If inaccurate- Select "**Back**" and make the necessary corrections.

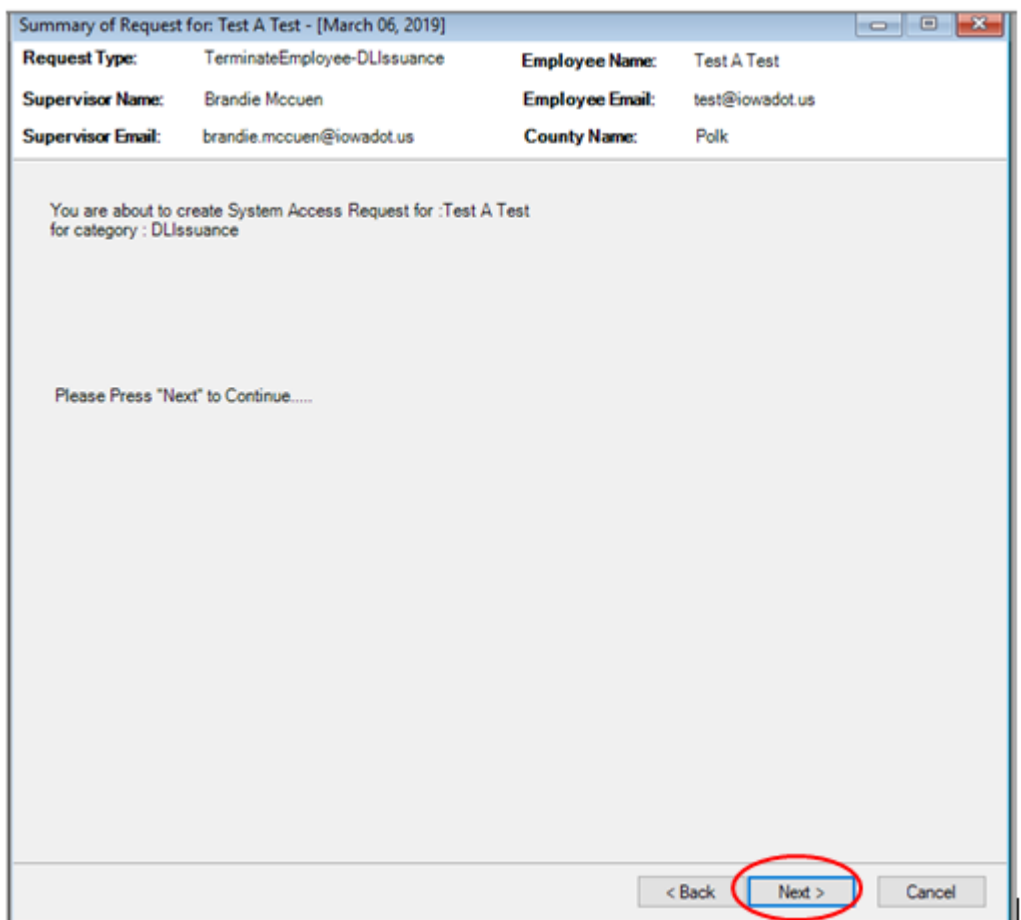

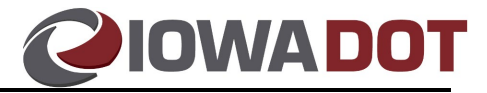

Users will be taken to the final confirmation page.

10. Select "**Finish**" to close out.

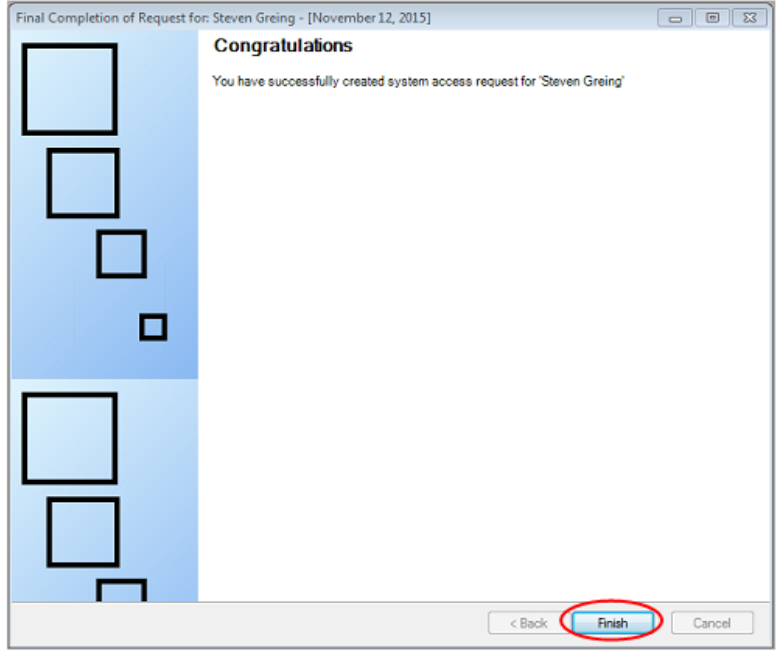

#### **Important DOTU Reminder:**

Please advise new county employees to visit https://learning.jowadot.gov to create a new user profile.

#### **Helpful Hints:**

- County users should sign into the Non-DOT Users Login side.
- Users can establish the same username they will be using for ARTS.
- Users should utilize their business email address, rather than a personal email.
- Users can contact the MVD Education and Information Team at  $mvd$ .edandoutreach@iowadot.us,for account assistance, including name changes, email address changes, and division changes.